# **PIFster**

### Your guide to crowd-sourced charitable giving

**The Common** 

### **Contents:**

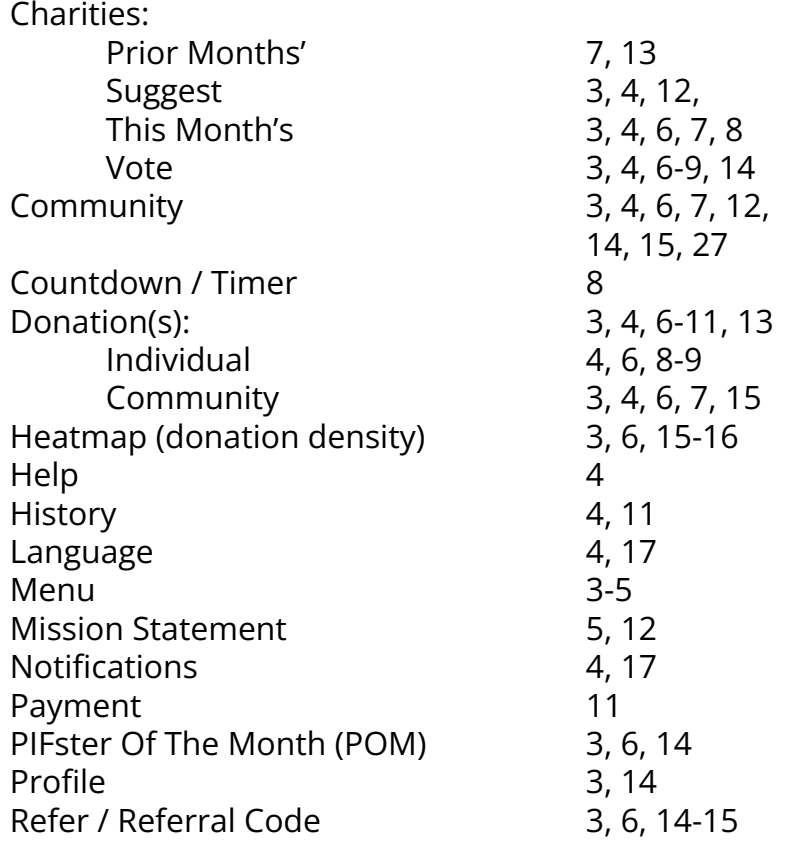

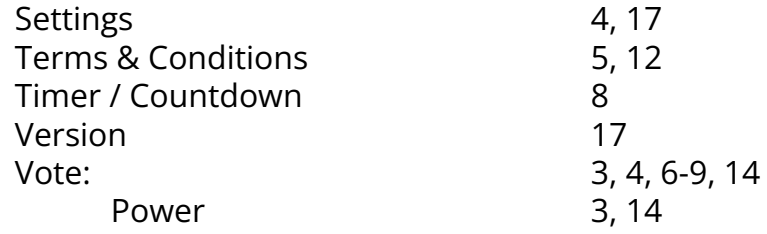

# **Main Menu:**

### **Part 1**

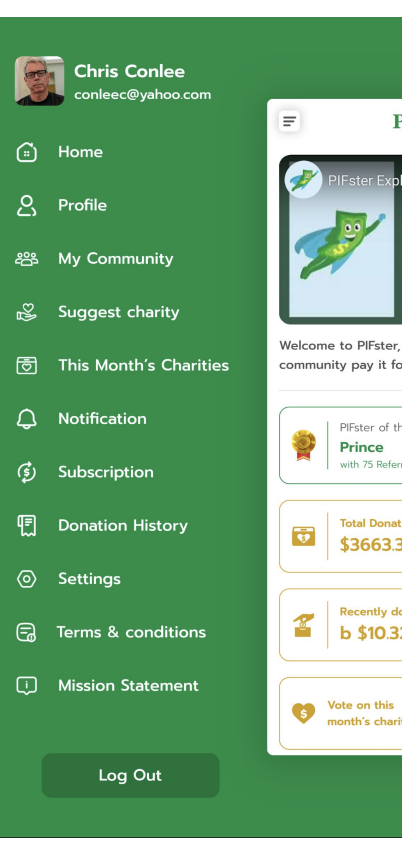

#### **Home**

- Where you can scan all the important areas of the PIFster app at a glance.
	- See who the PIFster Of The Month is
	- See how much money the community has raised so far this month
	- See who donated most recently, and how much
	- Vote on the charities the community has suggested for this month
	- View prior months' charitable donations

#### **Profile**

- Where you view an edit your personal information
	- Add a profile picture
	- See what your current "Voting Power" rating is
	- Add your name and phone number
	- Find and share your referral code to grow your personal community
	- $\circ$  View the membership of your personal community and send a group message
	- Reset your password

#### **My Community**

- Where you can view the membership of your personal community
	- Send a group message
	- View a heatmap of your community's relative donor activity

#### **Suggest Charity**

- Suggest a charitable cause for possible future givin
	- Suggest an Individual in need
	- Suggest an Organization in need

### **Main Menu: Part 2**

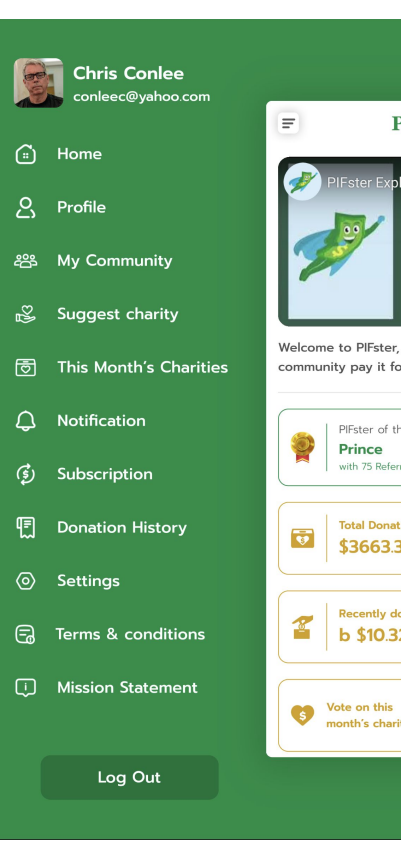

#### **This Month's Charities**

- Where you can review all the charities in contention for the current month's donation.
	- See which charities the community promoted for voting
	- See how many votes each charity has received
	- See how much money has been donated to each
		- Individually
		- Community
	- Vote on the charities the community has suggested for this month
	- See how long the voting period has remaining

#### **Notifications**

● See and manage notifications from the Admins and the community.

#### **Manage Donation**

- Set your recurring donation amount
- Adjust your recurring donation amount
- Cancel your recurring donation amount

#### **Donation History**

- See your donation history
	- 。<br>○ Individual
		- Community

#### **Settings**

- Turn notifications on / off
- Choose your preferred language
- Help
- Delete you account

# **Main Menu:**

### **Part 3**

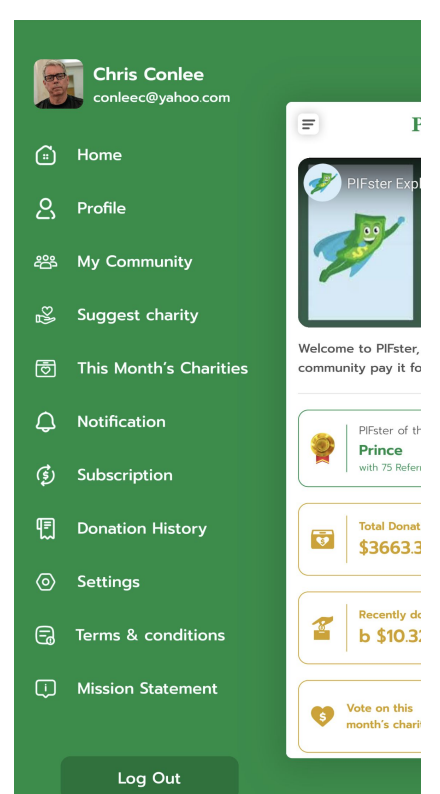

#### **Terms & Conditions**

● Where you can review the Terms & Conditions under which you've chosen to use the app.

#### **Mission Statement**

● Where you can view our mission statement, and how we aim to improve the world.

### **Home screen:**

### **Part 1**

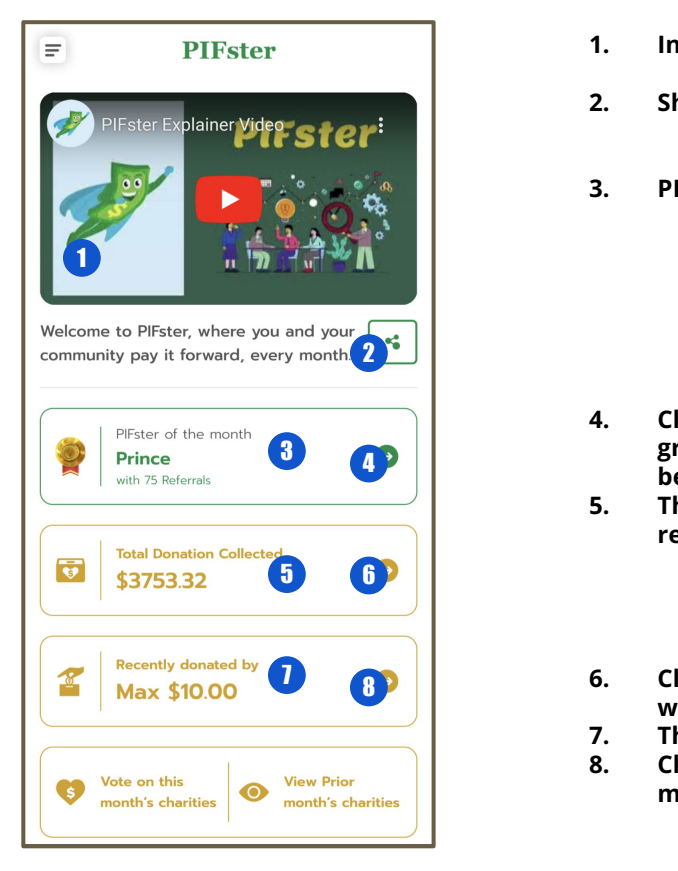

- **1. Intro Video**
	- **a. Explains what PIFster is and how it works in an entertaining way**
- **2. Share a referral link with friends and acquaintances**
	- **a. This allows you to invite users, and they will be linked to your account, showing you as their sponsor.**
- **3. PIFster Of The Month**
	- **a. The user who refers the most new paying donors in a month is rewarded designated PIFster Of The Month (POM)**
	- **b. After being designated as POM, your vote and the votes of each of your referred paying users, will be doubled for the duration of the next voting period (1 month).**
	- **c. This is a great time to engage with your users and try to organize their votes, because you have additional ability to influence where our communal donation will go!**
- **4. Clicking this button navigates to your own My Community screen, where you can focus on growing and managing YOUR community of like-minded PIFsters. Maybe one day YOU can be PIFster Of The Month!**
- **5. This is the total dollar amount which has accumulated during the current voting period. It reflects both individual contributions and community contributions.**
	- **a. Individuals Contributions are donations made as a one-off contribution, and are NOT part of your monthly or annual recurring donation.**
	- **b. Monthly / Annual Contributions are a recurring donation, which will be donated each month as a community contribution to the winning charity for that period.**
- **6. Clicking this button navigates to a global "Heatmap" which shows how much, and from where, the PIFster community is donating.**
- **7. This is the most recent donation made by a generous PIFster user.**
- **8. Clicking this button navigates to your Donation Management screen where you can add, modify or delete a recurring donation**

### **Home screen:**

### **Part 2**

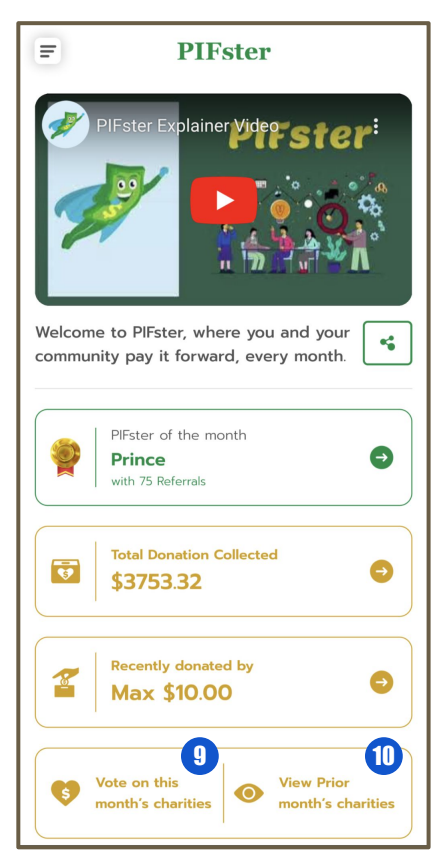

- **9. Clicking here will navigate to this month's Vetted Charities screen where you can read about the current selection of charities, and vote on your favorite.**
- **10. Clicking here will navigate to the Prior Charities screen where you can see what charities have received the community donation in the past.**

### **This Month's Charities:**

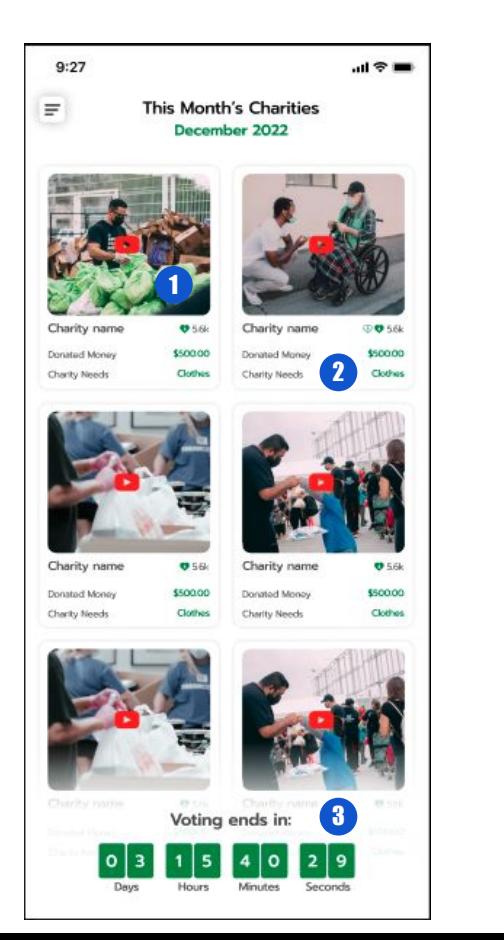

- **1. Clicking any panel on this screen will take you to a detail screen for that charity, where you can learn more about it, and cast your vote, or make an individual donation, if you desire.**
- **2. You can see at a glance how many votes each charity currently has, and how much money has been donated.**
- **3. This countdown timer tells you how much time is available in the current voting cycle.**

## **Charity Detail:**

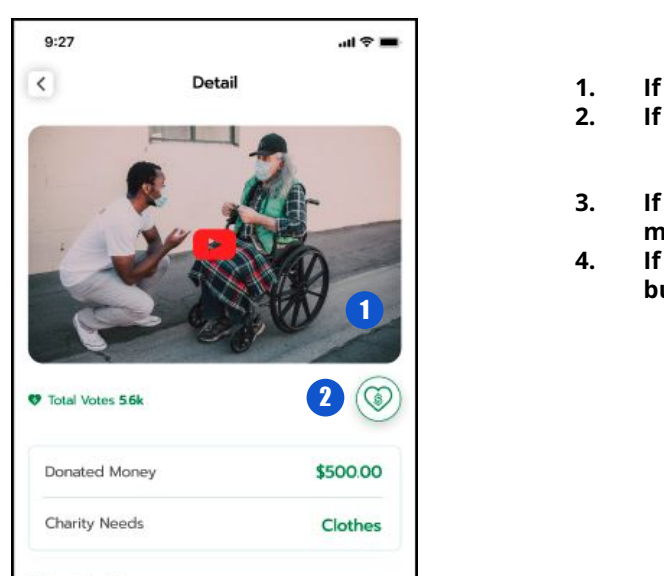

#### **Charity Name**

There are many variations of passages of Lorem Ipsum available, but the majority have suffered alteration in some form, by injected humour, or randomised words which don't look even slightly believable. If you are going to use a passage of Lorem Ipsum, you need to be sure there isn't anything embarrassing hidden in the middle of text. All the Lorem Ipsum generators on the Internet tend to repeat predefined chunks as necessary, making this the first true generator on the Internet. It uses a dictionary of over 200 Latin words.

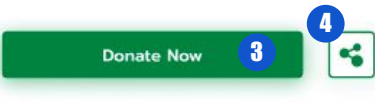

- **1. If the charity has a public video, you can view it here**
- **2. If you wish to cast your vote for this charity, press this button**
	- **a. Keep in mind, you can only vote if you are a paying donor**
	- **b. Go to the Manage Donation screen to set up your recurring donation**
- **3. If you wish to make an individual contribution to this charity, outside of your recurring monthly donation, you can do it here.**
- **4. If you'd like to share this charity with your friends, you can do so by clicking this share button.**

## **Manage Donations:**

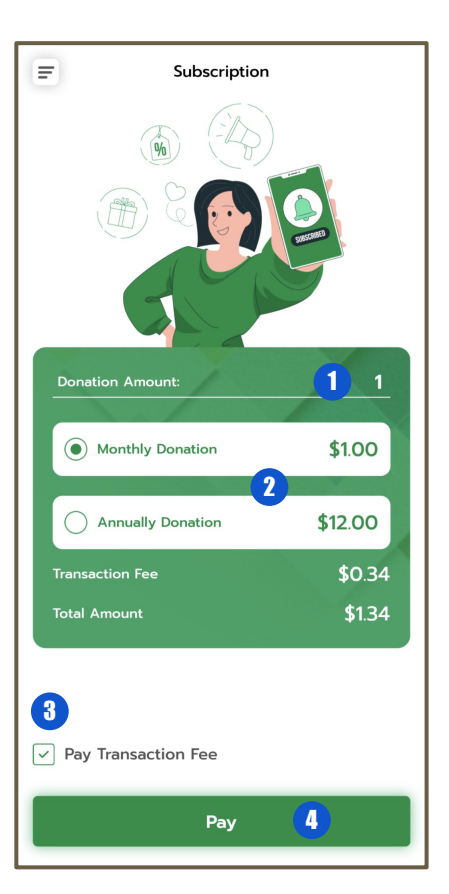

- **1. To set up a recurring donation, you first enter a donation amount here.**
- **2. You then decide if you'd like to make your contribution MONTHLY, or ANNUALLY.**
- **3. Indicate if you'd like to pay the bank's transaction fee to make your donation go farther.**
- **4. Submit your donation, and start voting to make the world a better place!**

### **Donation History:**

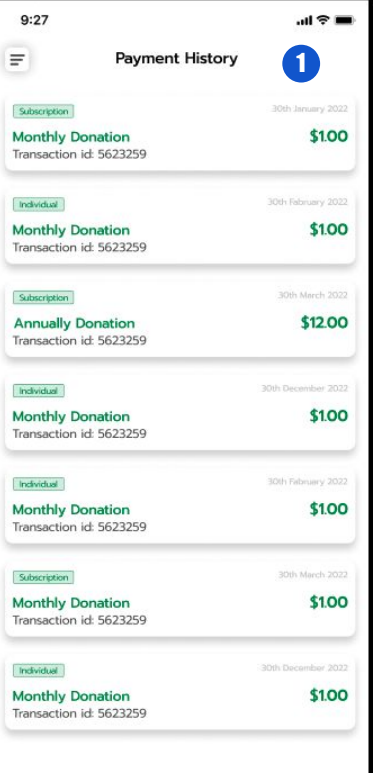

**1. See at a glance what you're donated!**

# **Suggest Charity:**

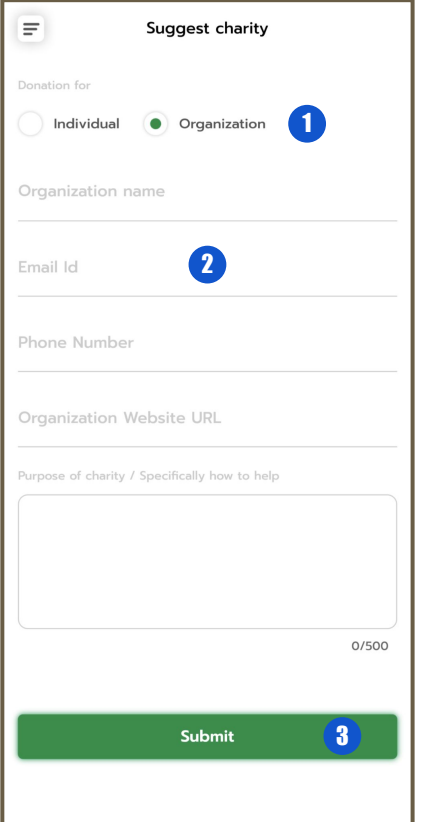

- **1. As a member of the PIFster community, you are strongly encouraged to suggest charities that you would like to benefit.**
	- **a. The PIFster admins will thoroughly vette each charity suggestion to assure it is a valid charity, and that it's mission and goals do not violate our terms of service or our own mission.**
		- **i. Generally speaking, we avoid any charity that could have a particular partisan appeal, or could be considered divisive by a sizeable portion of our user base.**
	- **b. You can suggest either an existing organization, OR an individual who is in need of assistance.**
- **2. Fill out the information as completely as possible, so we can contact them and verify their mission, etc.**
	- **a. If our system recognizes a charity, it will auto-suggest it for you. Please use this feature, as it helps us gauge user interest in a given charity so we can prioritize our review process.**
- **3. Submit your charity for review and inclusion in future voting rounds. Thank you for contributing and making our community even more impactful!**

### **Prior Months' Charities:**

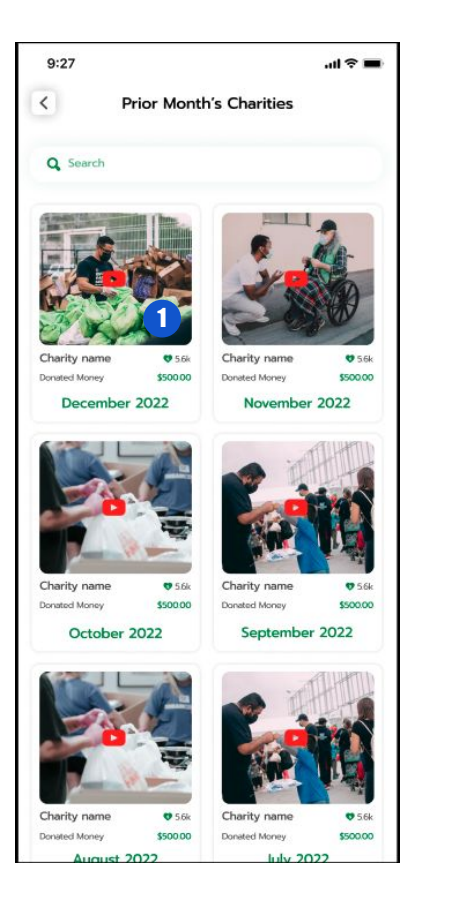

**1. Click any charity to see details about prior months' donations**

### **User Profile:**

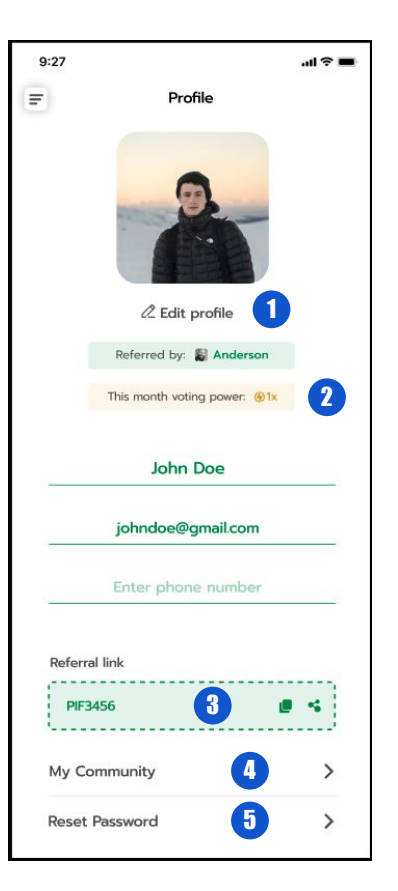

- **1. Edit your profile to let the community know who you are**
	- **a. Add an image to put a face to the name!**
	- **b. See who referred you, or add a sponsor if you didn't define one when you signed up**
- **2. Voting power defines how many times your vote is counted.** 
	- **a. This number is normally 1, but can be increased as a reward for various things, primarily being named PIFster Of The Month, or being in the POM's network.**
- **3. The referral code is what you want to share to your friends and acquaintances so you can build a community of your own.**
- **4. Click here to navigate to your My Community screen, where you can see who's in your community, and you can send community messages to promote your favorite charities, etc.**
- **5. Reset your password**

# **My Community:**

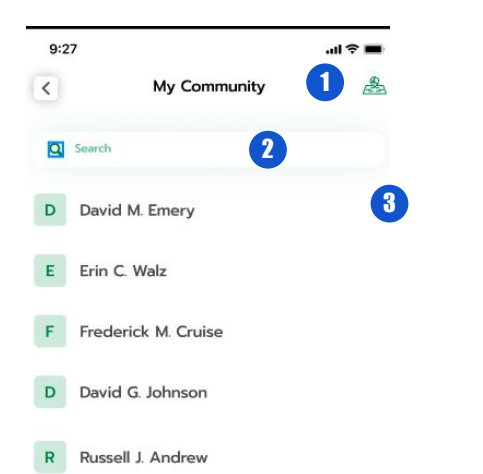

- James J. Griffith  $\mathbf{J}$
- Frederick M. Cruise  $F$
- D David G. Johnson

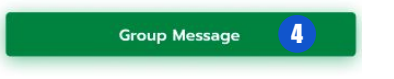

- **1. Any time you see this icon, click it to see a heatmap**
	- **a. In this case the heatmap will represent your entire community**
	- **b. You can also see a heatmap for individuals' referral trees, to drill down and see how your organization is performing**
	- **c. See next page for an example**
- **2. Search your community**
- **3. Click on any individual to learn more about them**
- **4. Send a group message to your entire community**

## **Heatmap Example:**

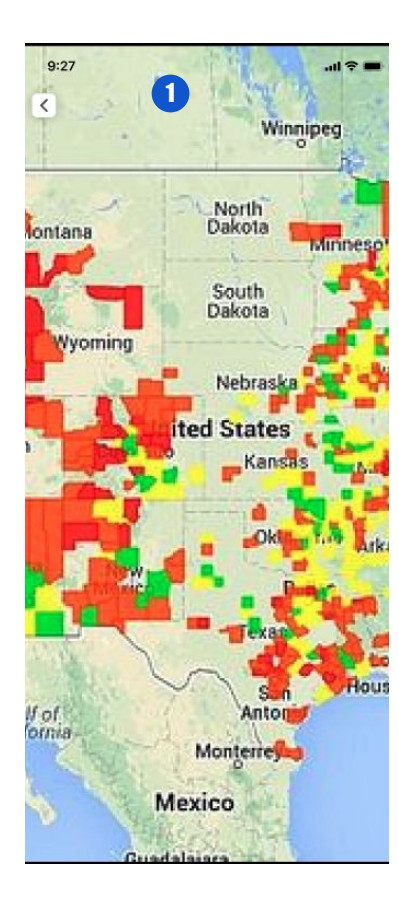

**1. Get an immediate overview of your team's relative performance**

## **Settings:**

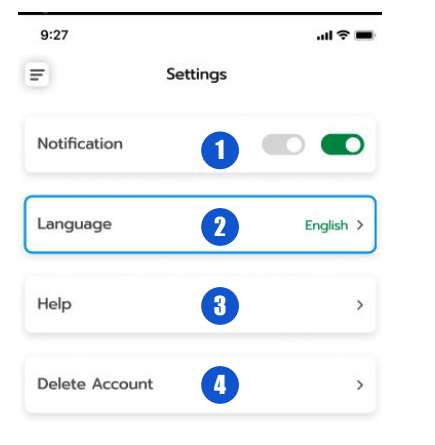

- **1. Allow PIFster app to send you notifications**
- **2. Choose your preferred language**
	- **a. English and Spanish initially**
	- **b. Please let us know what other language you would like for future versions**
- **3. This document**
- **4. In compliance with CCPA and GDPR regulations, here is where you can permanently delete your account**
- **5. Current app version**

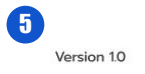